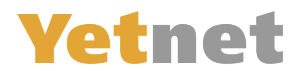

## **Mail anpassen auf MAC**

Öffnen sie Mail, klicken sie Links oben auf den Tab-«Mail» und gehen sie auf «Einstellungen»

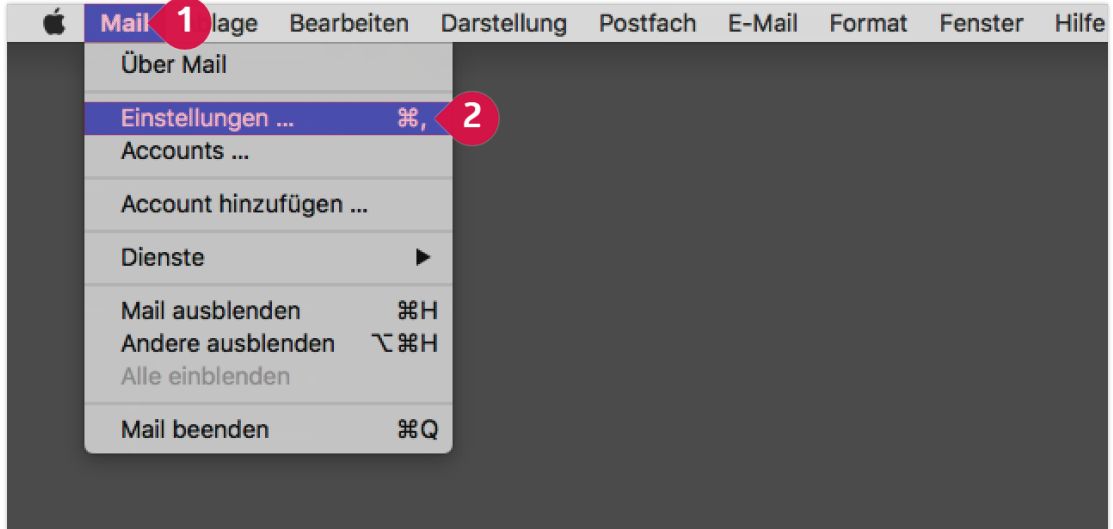

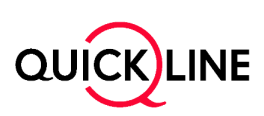

## **Yetnet**

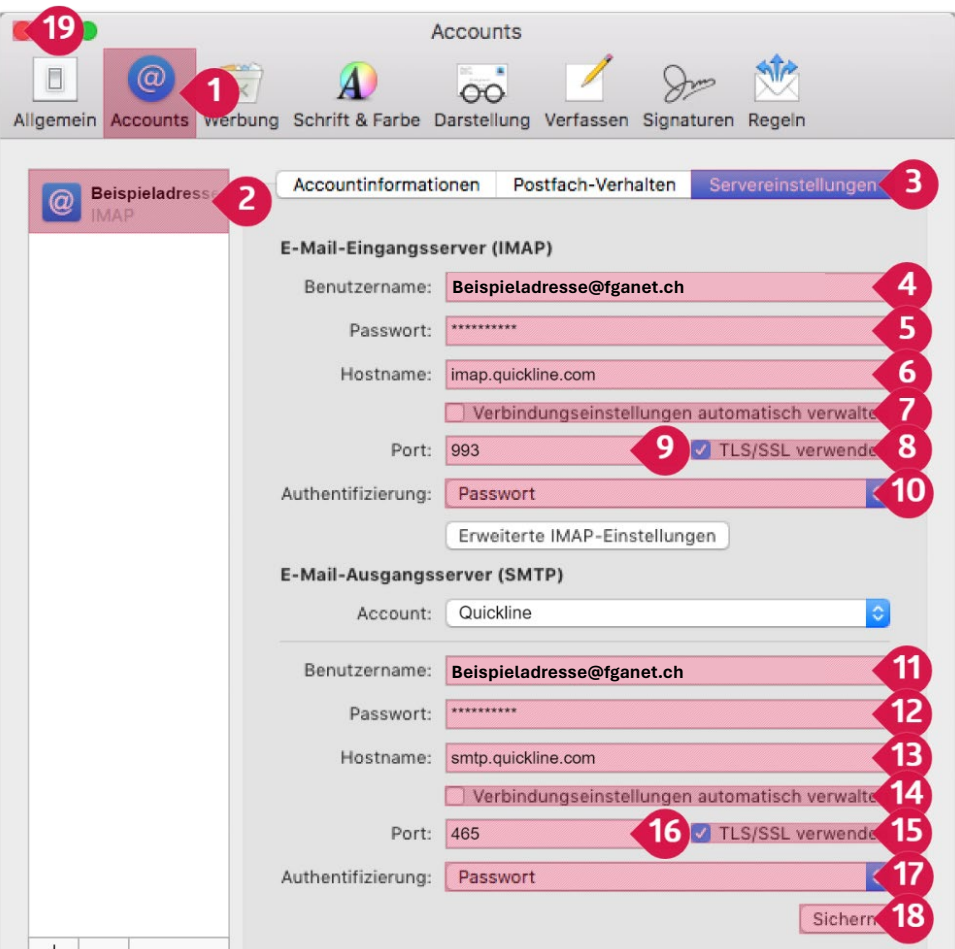

- 1.) Wechseln Sie zu «Accounts».
- 2.) Wählen Sie das E-Mail-Konto aus der Liste, das Sie reparieren wollen. Hinweis: Es ist das Konto mit der @fganet.ch E-Mail-Adresse
- 3.) Wechseln Sie zu «Servereinstellungen».
- 4.) Belassen Sie ihre FGA-E-Mail-Adresse im markierten Feld.
- 5.) Tragen Sie Ihr neues Passwort in das markierte Feld ein. (Dieses steht im Yetnet Brief)
- 6.) Tragen Sie imap.quickline.com in das markierte Feld ein. (oder pop.quickline.com)
- 7.) Deaktivieren Sie das markierte Kontrollkästchen.
- 8.) Aktivieren Sie das markierte Kontrollkästchen.
- 9.) Tragen Sie 993 in das markierte Feld ein. (oder 995 falls sie POP gewählt haben)
- 10.) Wählen Sie den markierten Eintrag Passwort aus der Liste.
- 11.) Belassen Sie ihre FGA-E-Mail-Adresse im markierte Feld.
- 12.) Tragen Sie Ihr Passwort in das markierte Feld ein.
- 13.) Tragen Sie smtp.quickline.com in das markierte Feld ein.
- 14.) Deaktivieren Sie das markierte Kontrollkästchen.
- 15.) Aktivieren Sie das markierte Kontrollkästchen.
- 16.) Tragen Sie 465 in das markierte Feld ein.
- 17.) Wählen Sie den markierten Eintrag Passwort aus der Liste.
- 18.) Klicken Sie auf «Sichern».
- 19.) Schliessen Sie das Fenster.

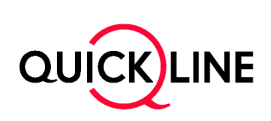